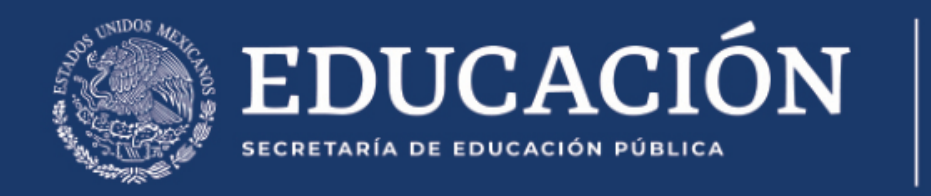

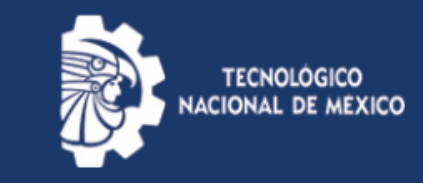

# Procedimiento para emitir constancias de estudios en línea

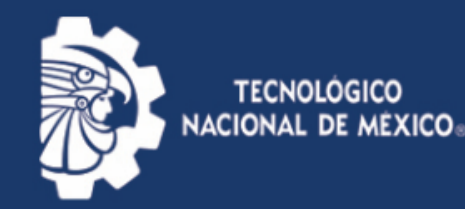

### Paso 1.

- 1. Ingresa al sistema SII
- 2. En servicios al Alumno dar click en Emisión de constancias de estudio

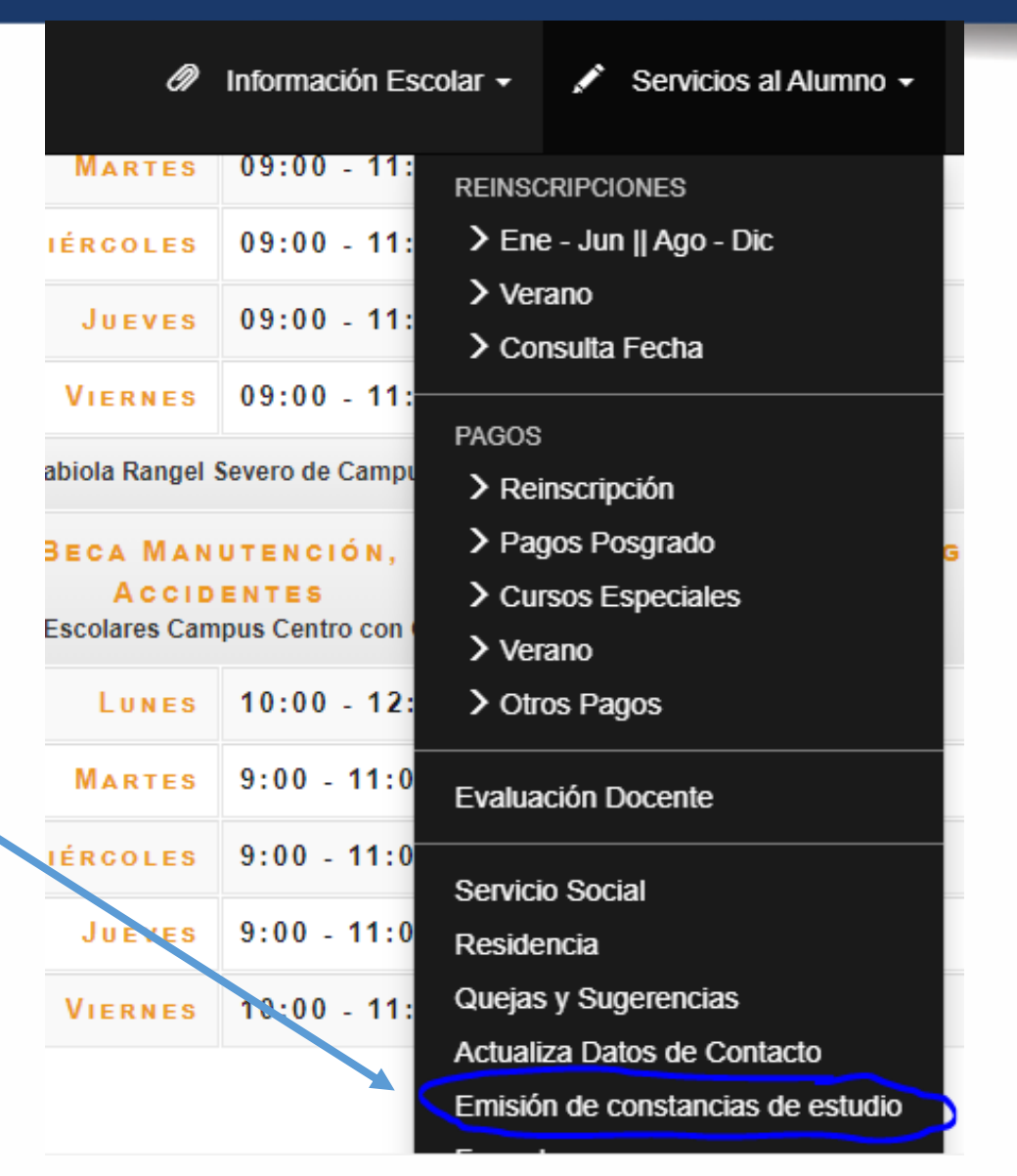

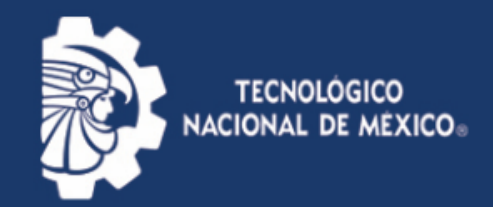

#### Paso 2.

• En este punto podrás observar ejemplos y costos de las constancias que podrás emitir.

1. Elige el tipo de constancia que requieres.

Los tipos disponibles para emisión en línea son los siguientes:

Da click en cualquiera para ver el ejemplo.

- **EJEMPLO DE CONSTANCIA DE ESTUDIOS (\$80)**
- **EJEMPLO DE CONSTANCIA DE ESTUDIOS CON PROMEDIO (\$80)**
- **EJEMPLO DE CONSTANCIA DE ESTUDIOS CON CALIFICACIONES** \$120
- **EJEMPLO DE CONSTANCIA DE EGRESO (\$120)**

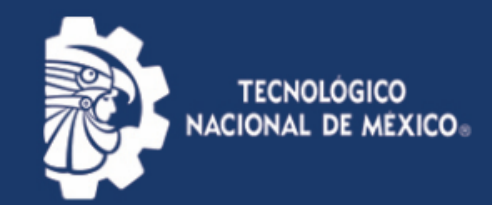

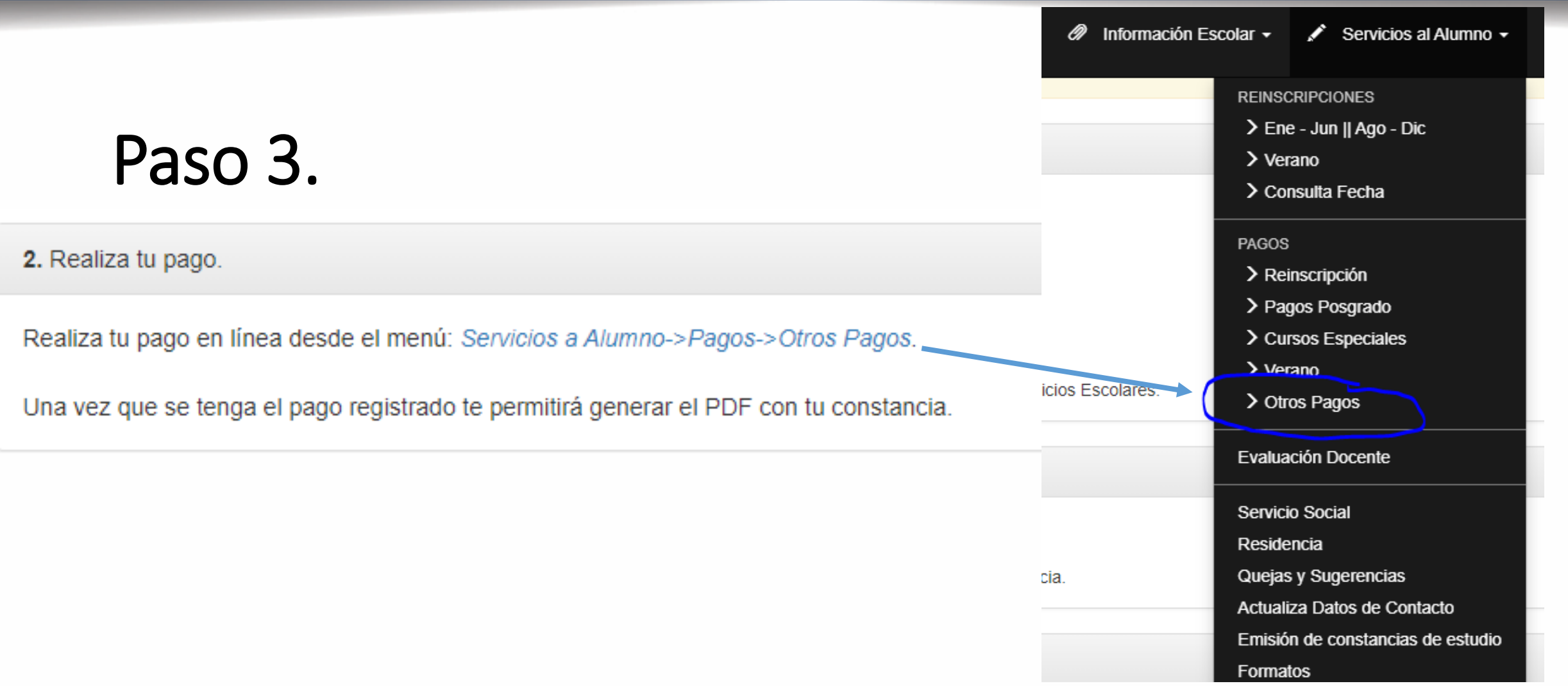

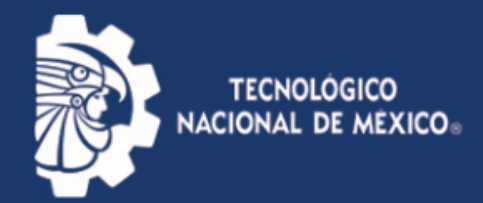

#### Paso 4.

3. Genera tu constancia en formato PDF e imprímela.

La constancia genera una firma digital y una validación, por lo que la firma y el sello del departamento saldrán impresos.

Todas las constancias tiene validez durante el periodo en el que se genera. Puedes verificar la validez de las constancias generadas en el siguiente enlace:

https://sii.itq.edu.mx/validacion/

Nota: en caso de baja temporal o definitiva, la constancia pierde validez.

Constancias Pagadas del Periodo Actual

Da clic sobre la constancia que desees generar; **CONSTANCIA DE ESTUDIOS** 

Para generar tu constancia da click en donde menciona constancia de estudios

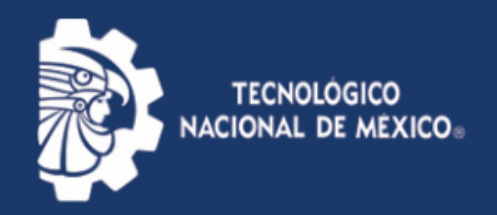

## Solución de posibles problemas

- Si sale la constancia con el nombre del jefe del departamento incompleto.
	- SOLUCION: DA DE NUEVO CLICK EN EL LINK PARA GENERAR LA CONSTANCIA.
- Problemas para el pago de la constancia.
	- SOLUCION: CONTACTARSE AL SIGUIENTE CORREO: drf caja@queretaro.tecnm.mx o al correo [drf@queretaro.tecnm.mx](mailto:drf@queretaro.tecnm.mx)

•